## STATEC

Choisir la langue de l'enquête sur le budget des ménages (EBM)

MyGuichet.lu

Peu importe la langue affichée dans le bouton, le questionnaire s'ouvre par défaut dans la **dernière langue dans laquelle vous avez utilisé votre espace privé sur MyGuichet.lu** .

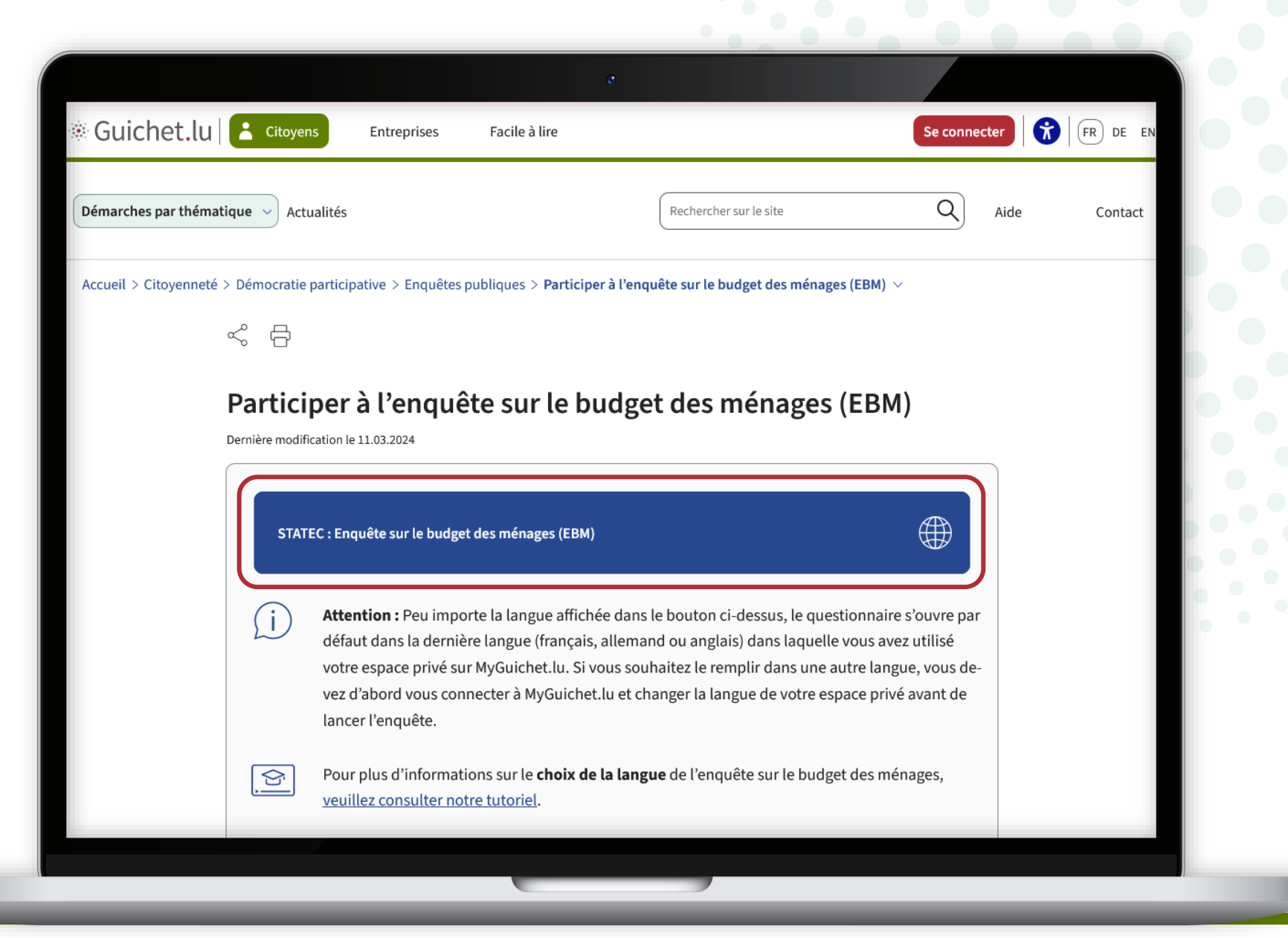

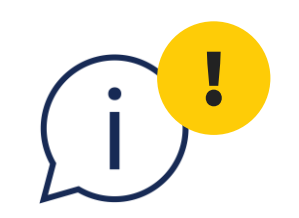

#### **Attention :** vous ne pouvez **pas changer la langue en cours de saisie** du questionnaire.

### Il existe cependant **différentes possibilités** de choisir la langue au préalable ou de recommencer la saisie dans une autre langue. Celles-ci sont expliquées dans ce tutoriel.

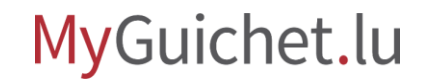

#### Cliquez sur "**Se connecter**".

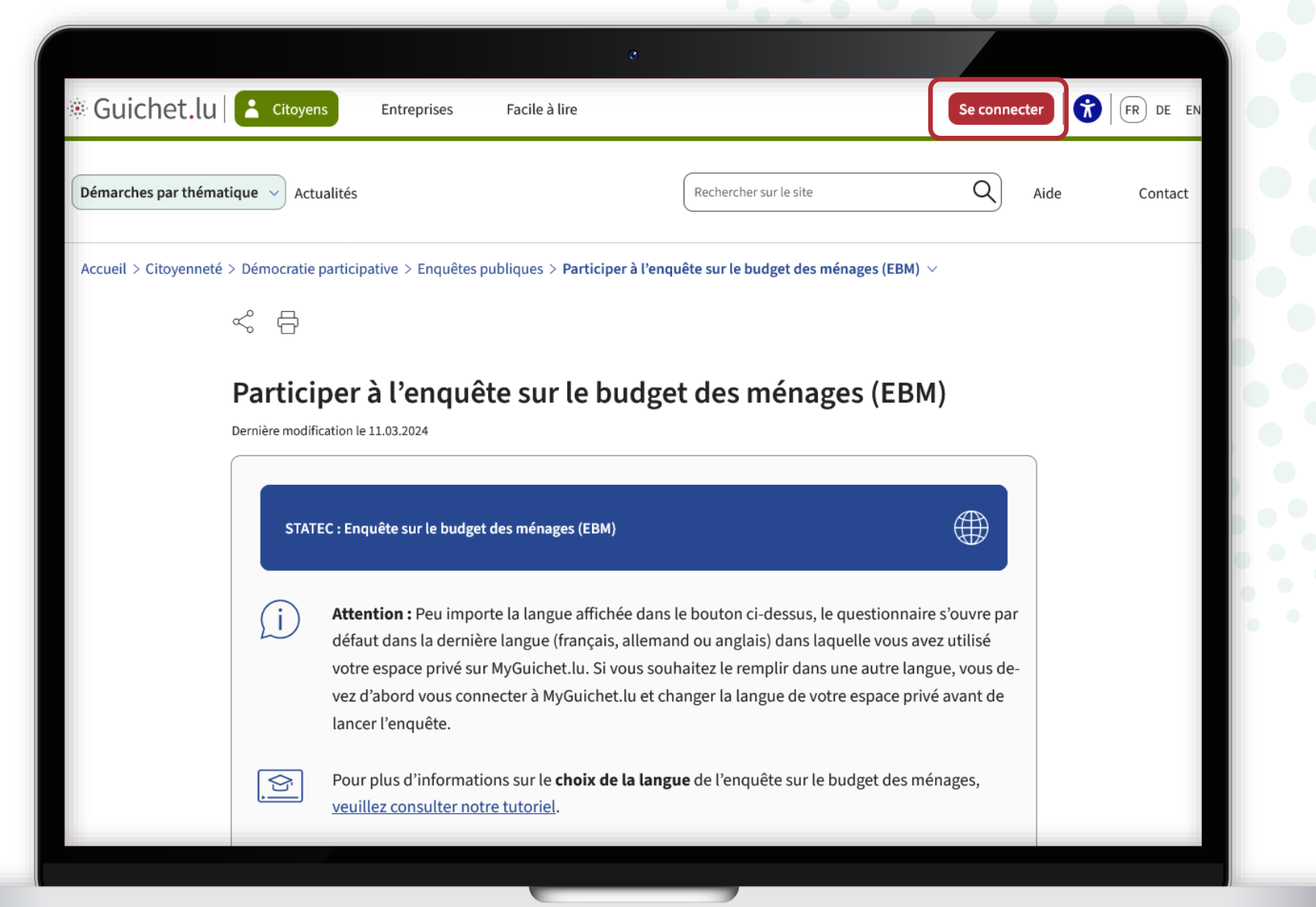

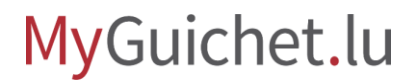

ſТ

Suivez les étapes qui correspondent à votre **produit d'authentification**.

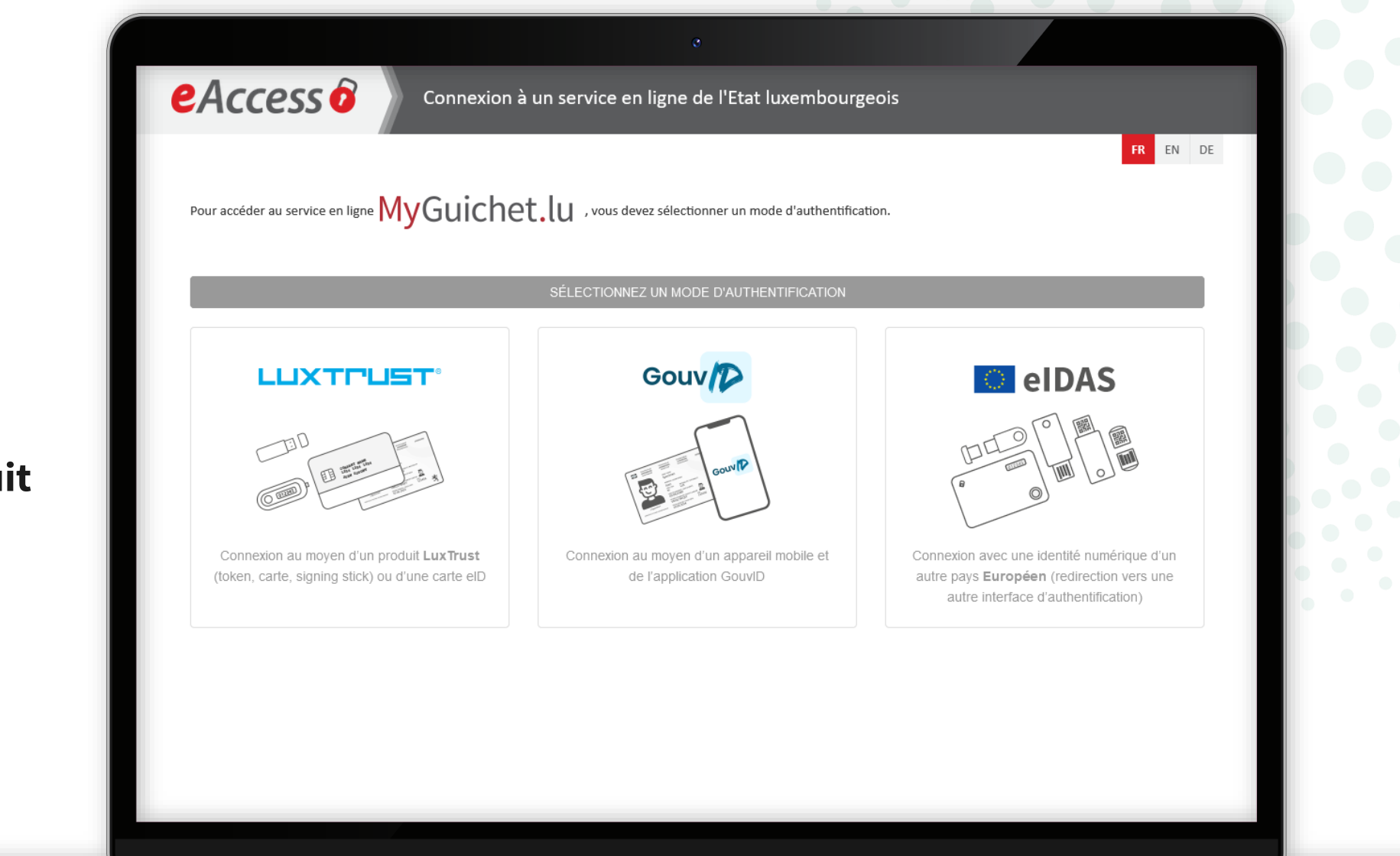

Choisissez la **langue** dans laquelle vous souhaitez remplir l'enquête (dans cet exemple, en allemand).

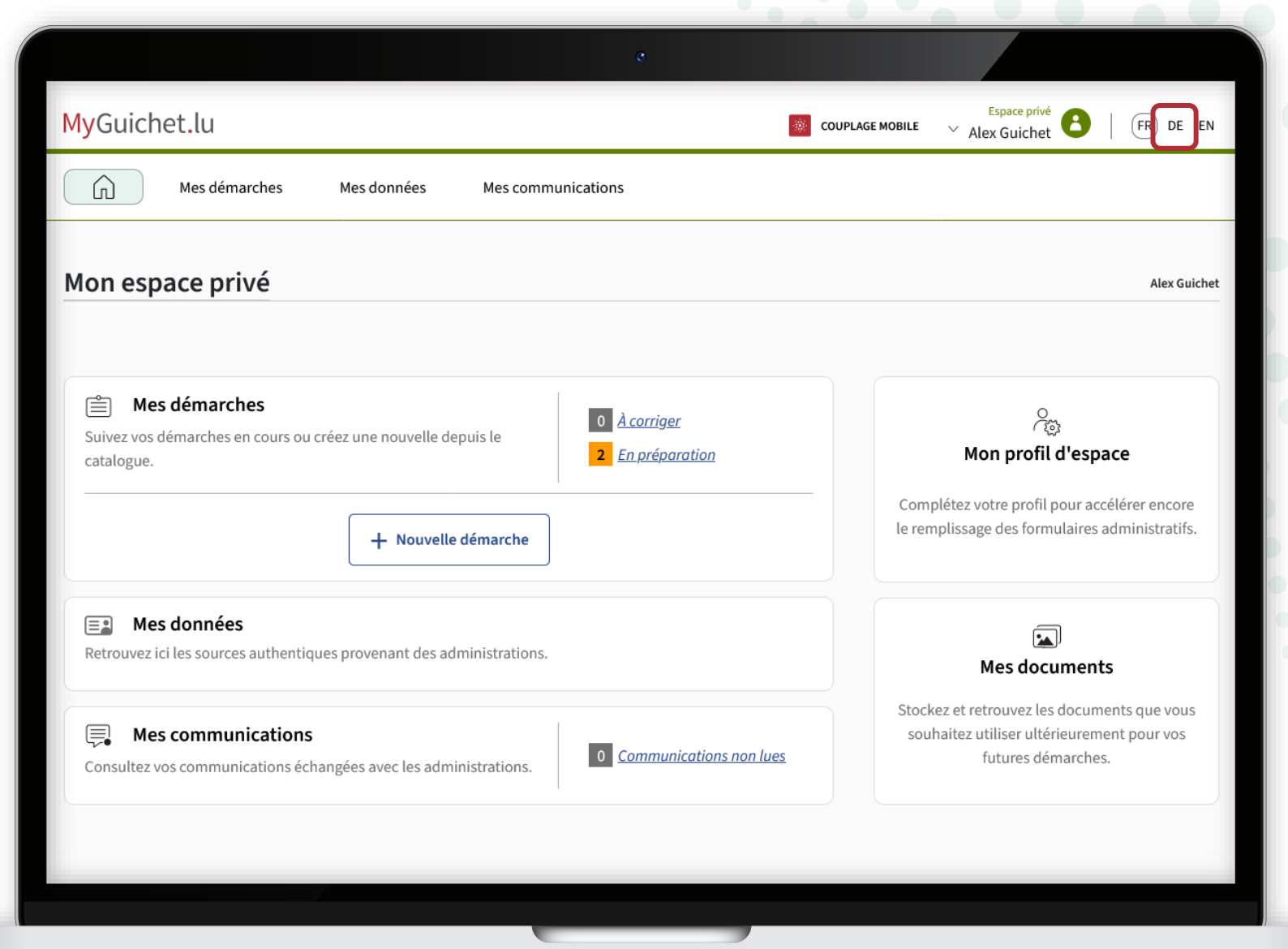

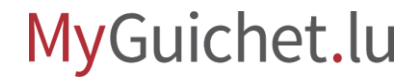

La langue de votre espace privé est maintenant **changée** (dans cet exemple, du français à l'allemand).

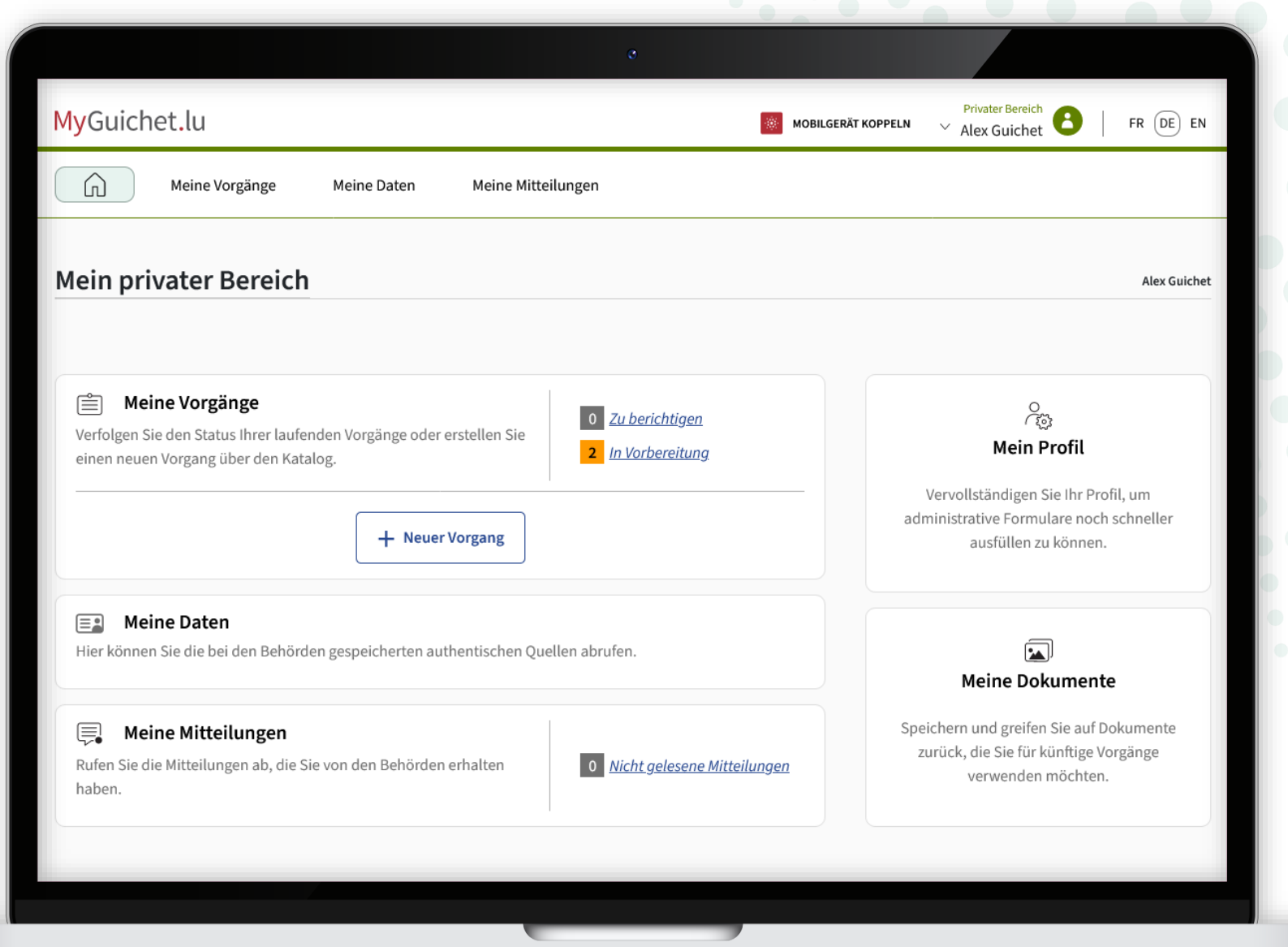

Retournez à la page sur Guichet.lu : cliquez sur le **bouton** pour lancer l'enquête.

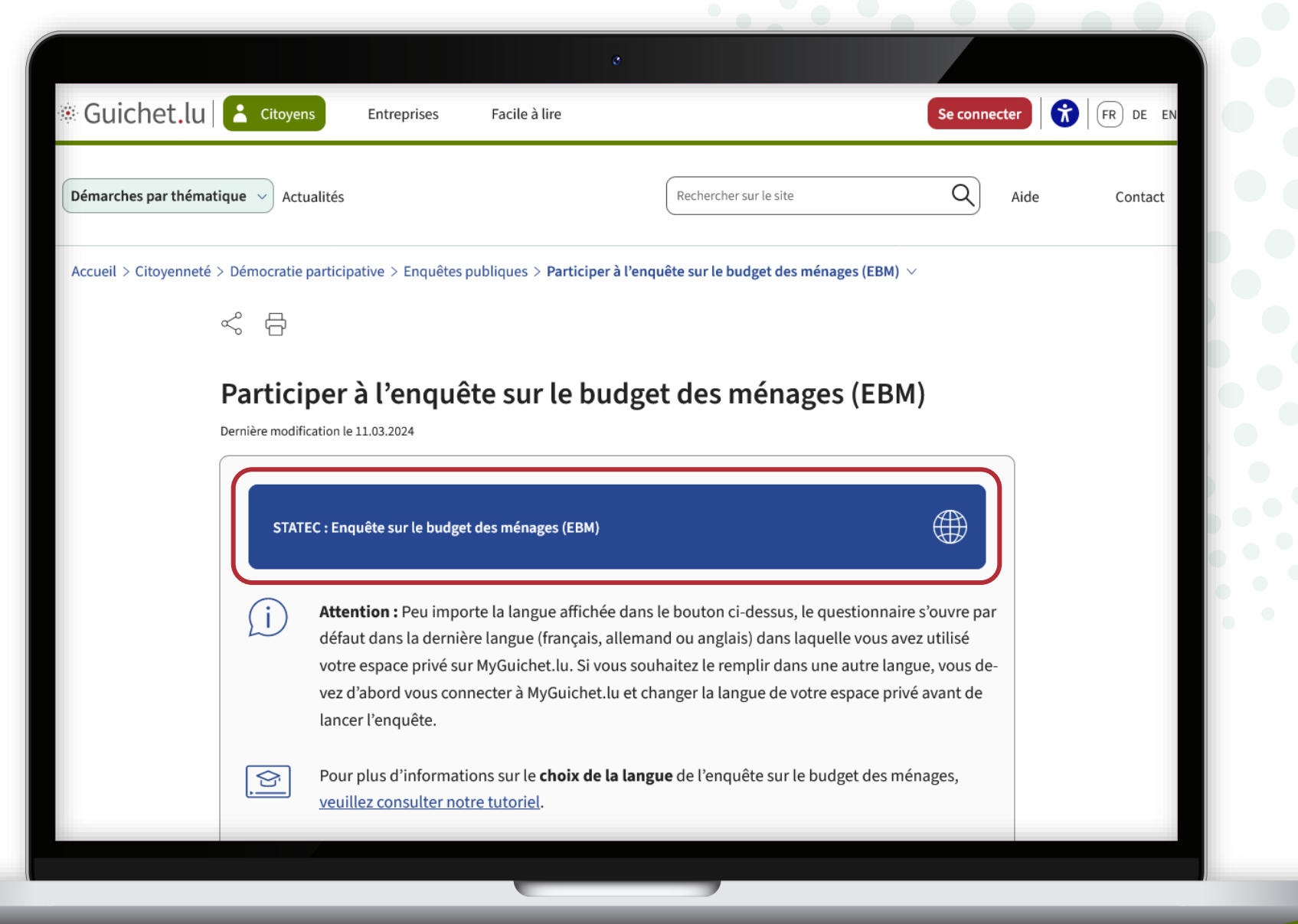

#### MyGuichet.lu

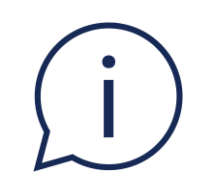

### Peu importe la langue affichée dans le bouton, le questionnaire s'ouvre dans la **langue que vous avez choisie auparavant dans votre espace privé** (dans cet exemple, l'allemand).

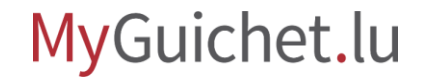

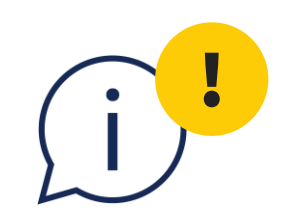

Si vous changez d'avis et souhaitez remplir l'enquête dans une autre langue, vous devez **d'abord supprimer** celle en préparation et en commencer une nouvelle.

Dans ce cas, la **saisie que vous avez déjà faite sera perdue** et ne pourra pas être récupérée.

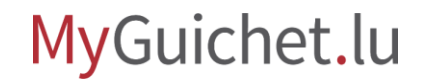

Selon la langue, cliquez sur :

- "**Später fortfahren**" en allemand ;
- "**Reprendre plus tard**" en français ;
- "**Resume later**" en anglais.

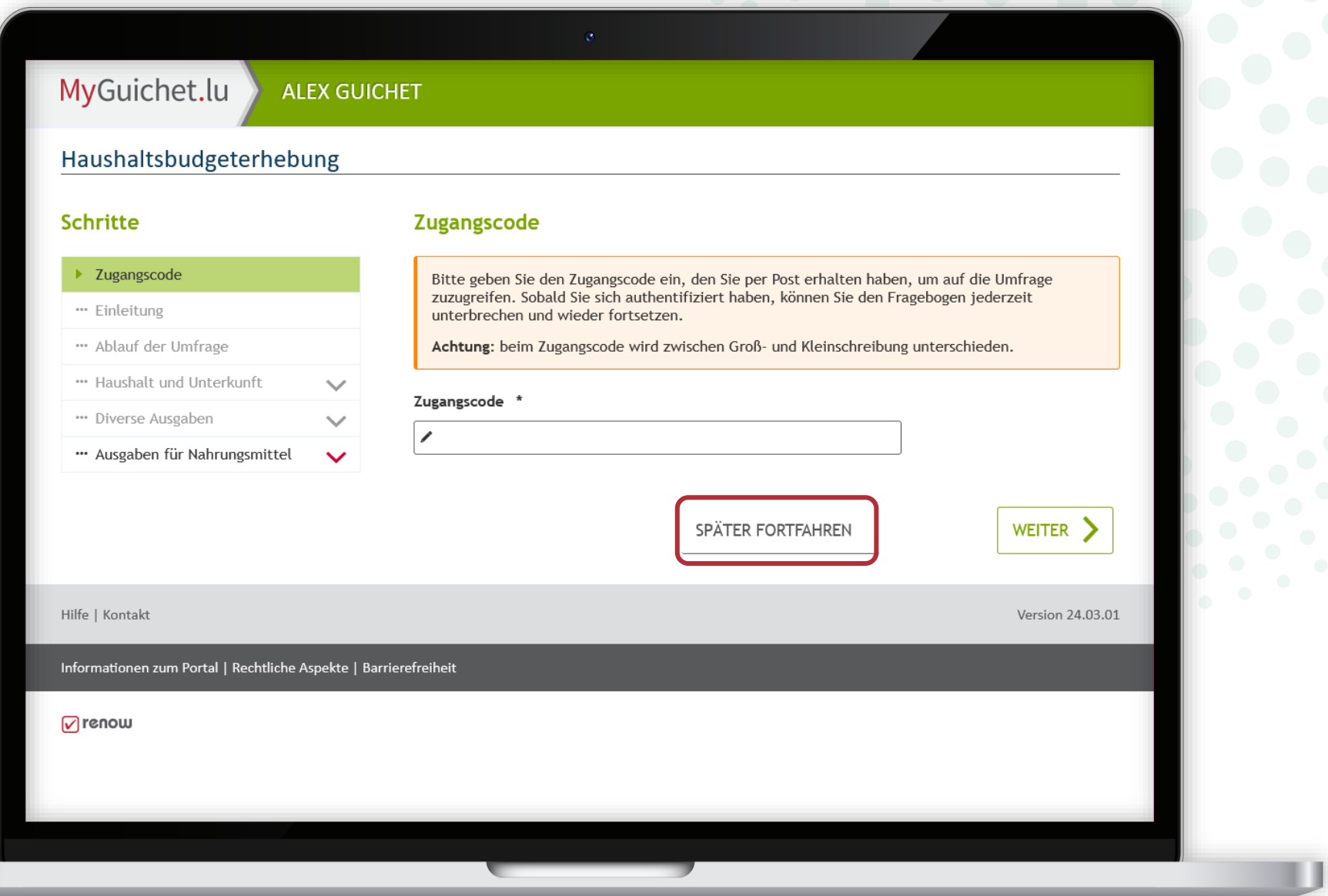

Pour supprimer l'enquête en préparation, cliquez sur la **corbeille**.

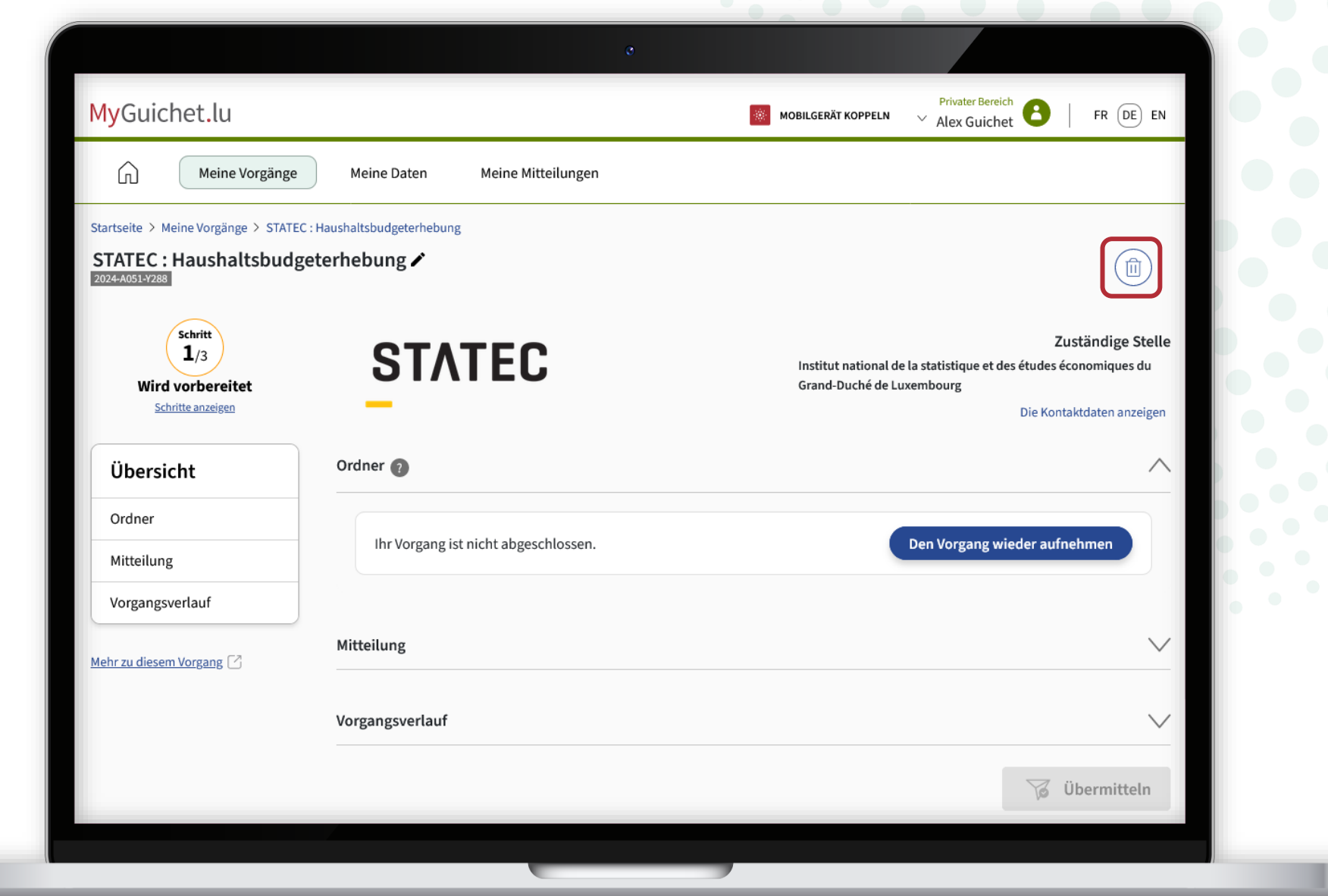

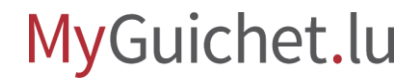

Pour confirmer la suppression, cliquez sur :

- "**Löschen**" en allemand ;
- "**Supprimer**" en français ;
- "**Delete**" en anglais.

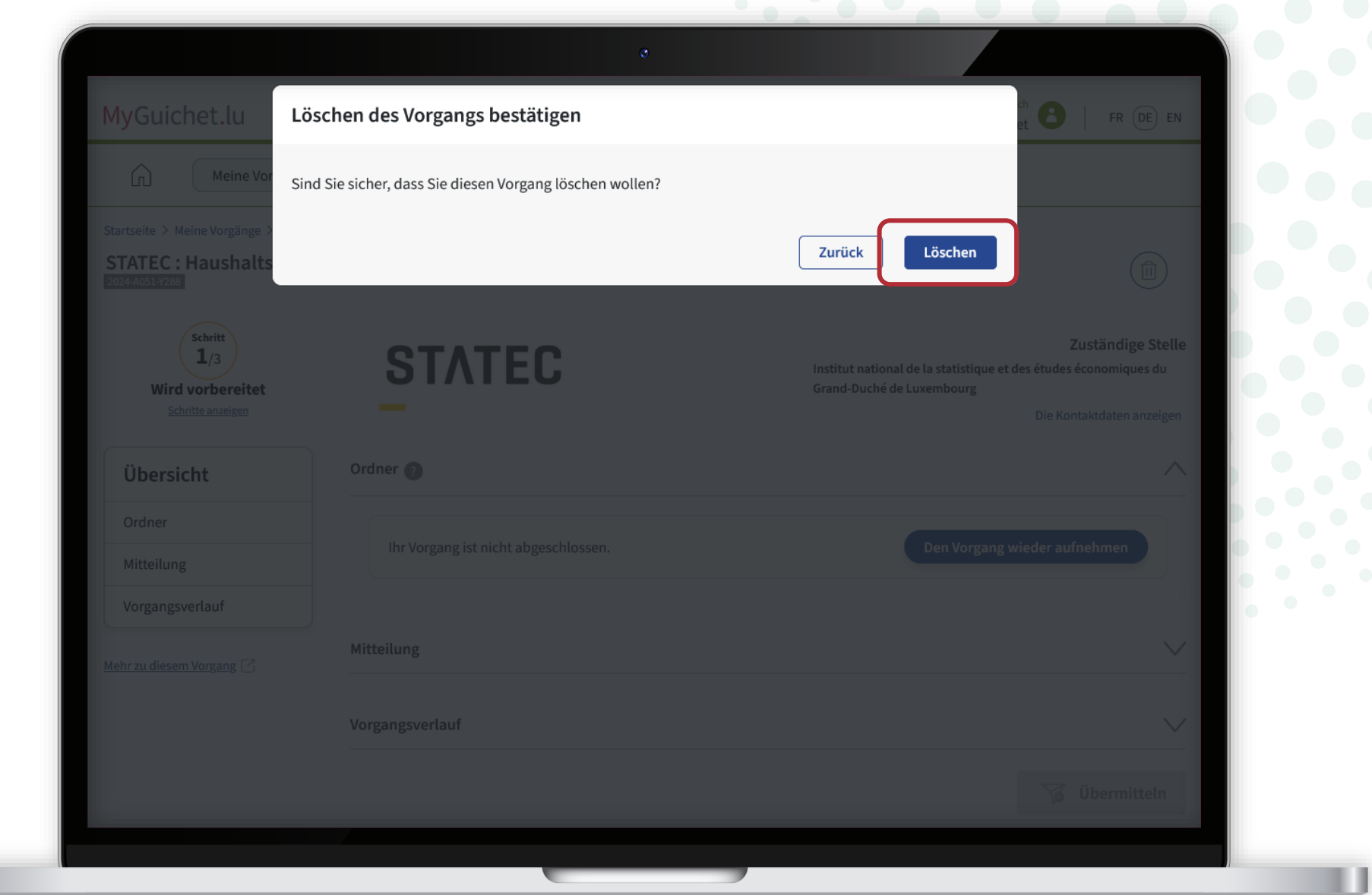

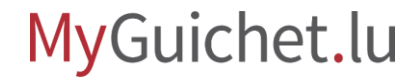

Choisissez la **langue** dans laquelle vous souhaitez remplir l'enquête (dans cet exemple, en anglais).

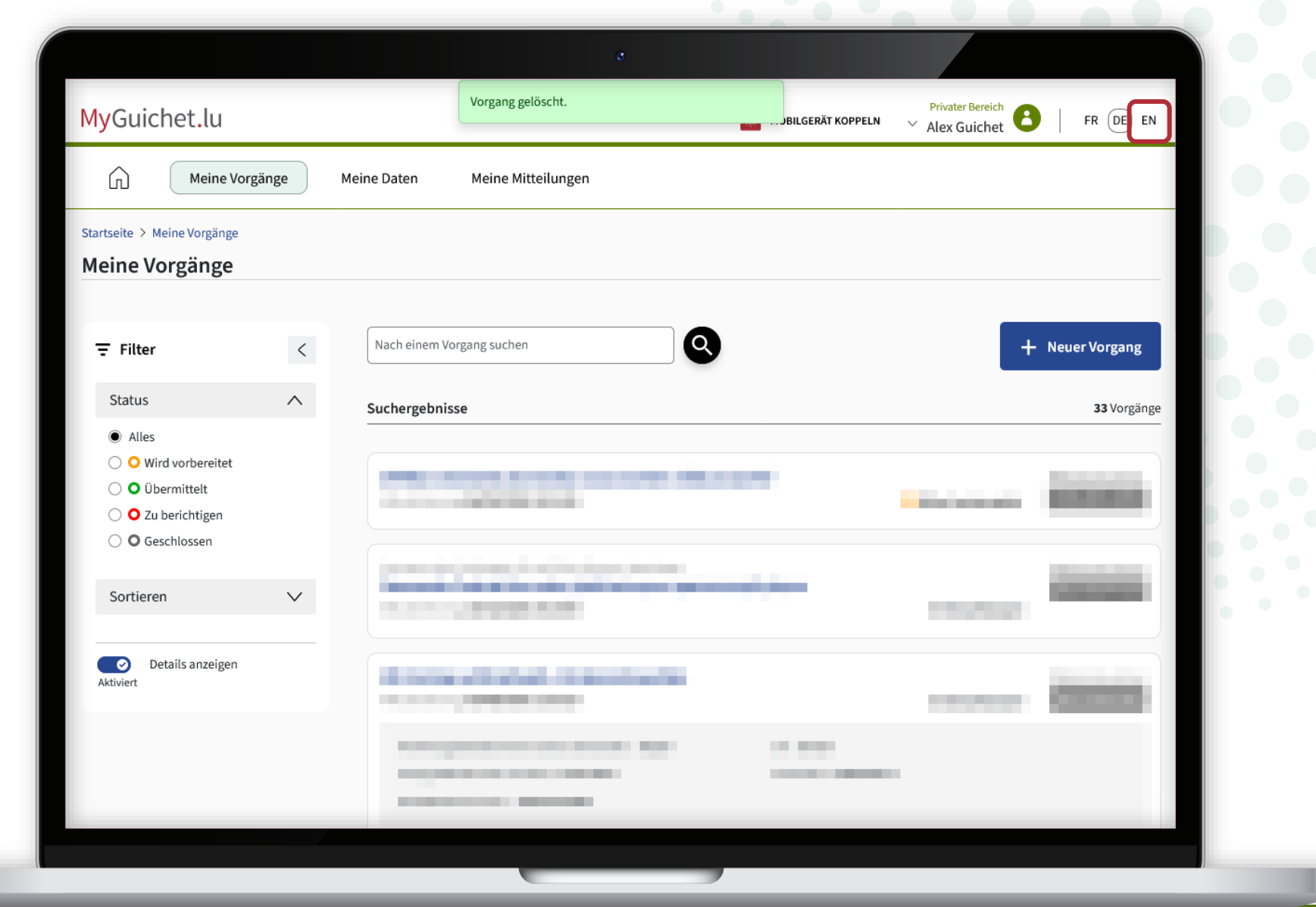

La langue de votre espace privé est maintenant **changée** (dans cet exemple, de l'allemand à l'anglais).

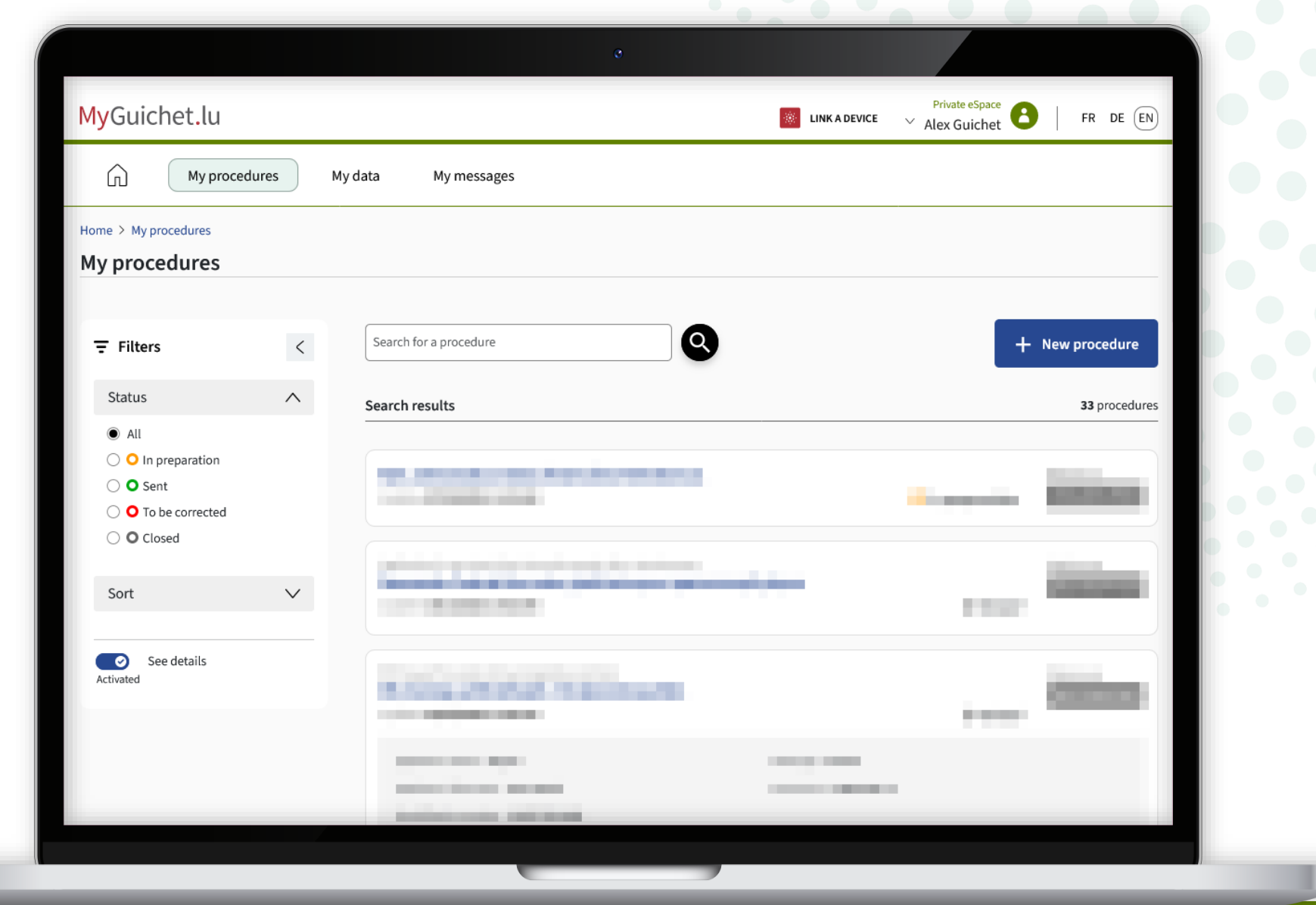

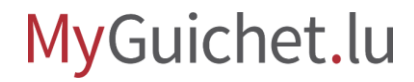

Retournez à la page sur Guichet.lu : cliquez à nouveau sur le **bouton** pour lancer l'enquête.

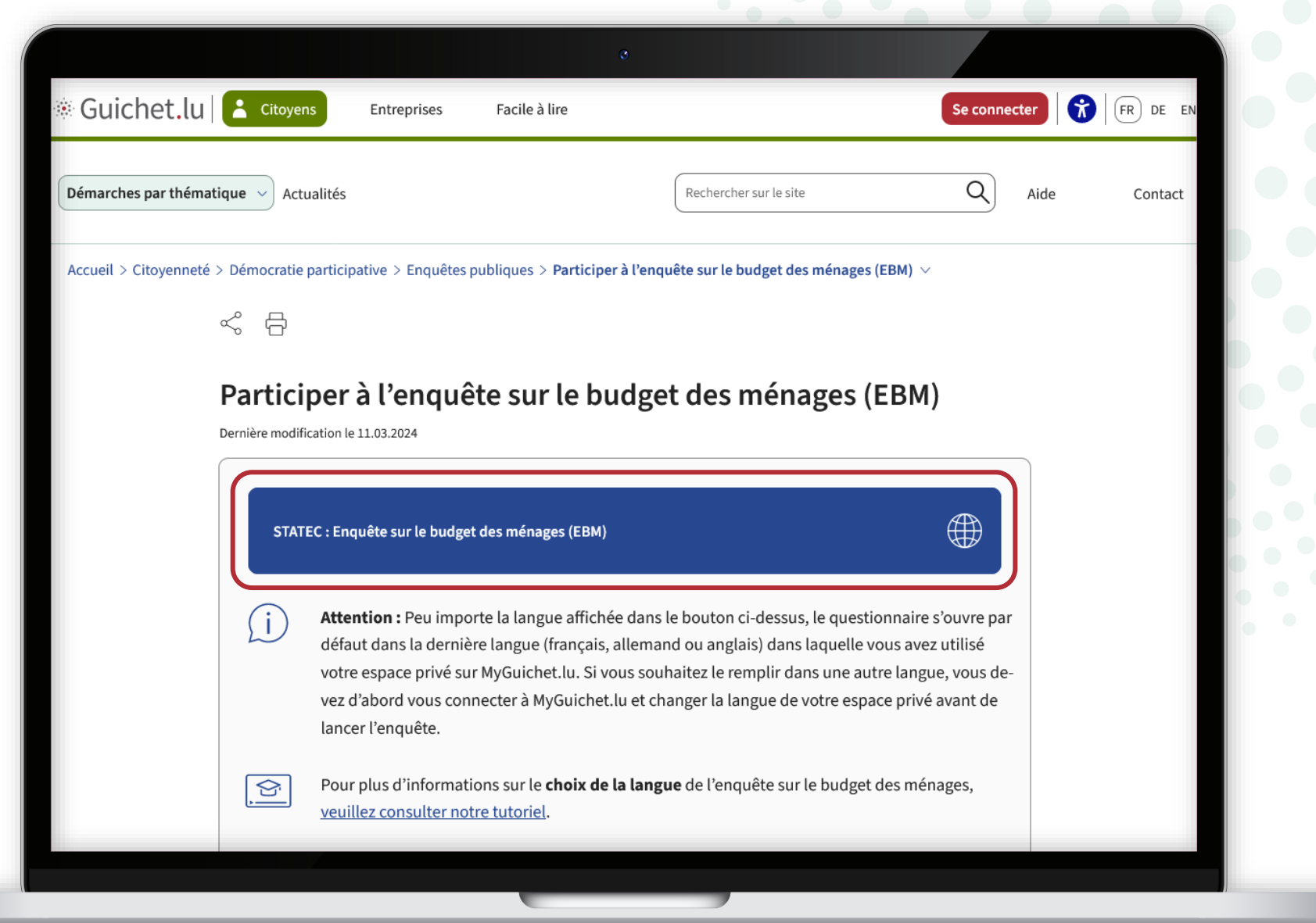

#### MyGuichet.lu

Vous pouvez maintenant commencer à remplir le questionnaire dans la **langue que vous avez choisie auparavant dans votre espace privé** (dans cet exemple, l'anglais).

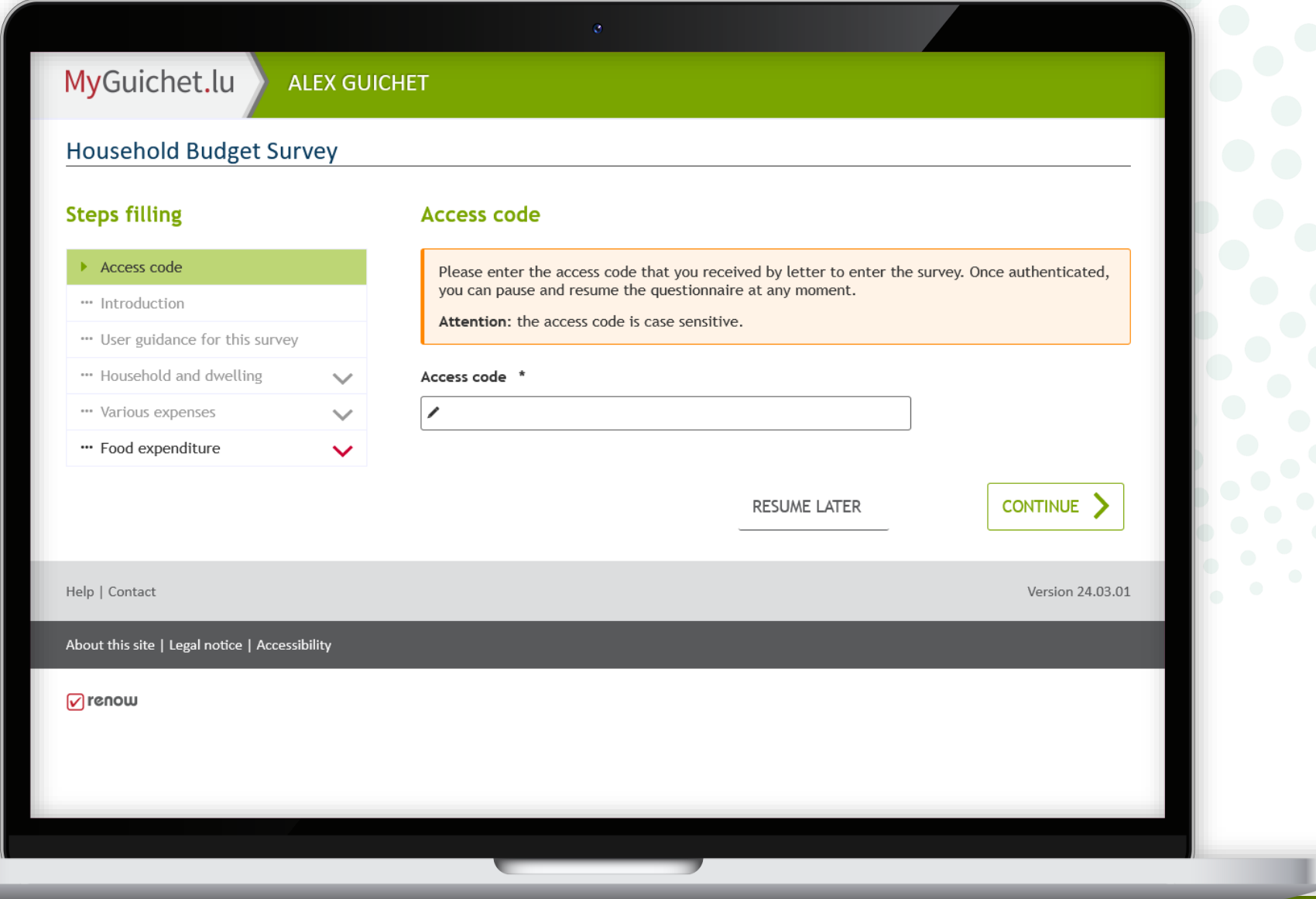

!

Si ce **message d'erreur** apparaît, cela signifie que vous avez déjà

commencé une enquête dans votre espace privé.

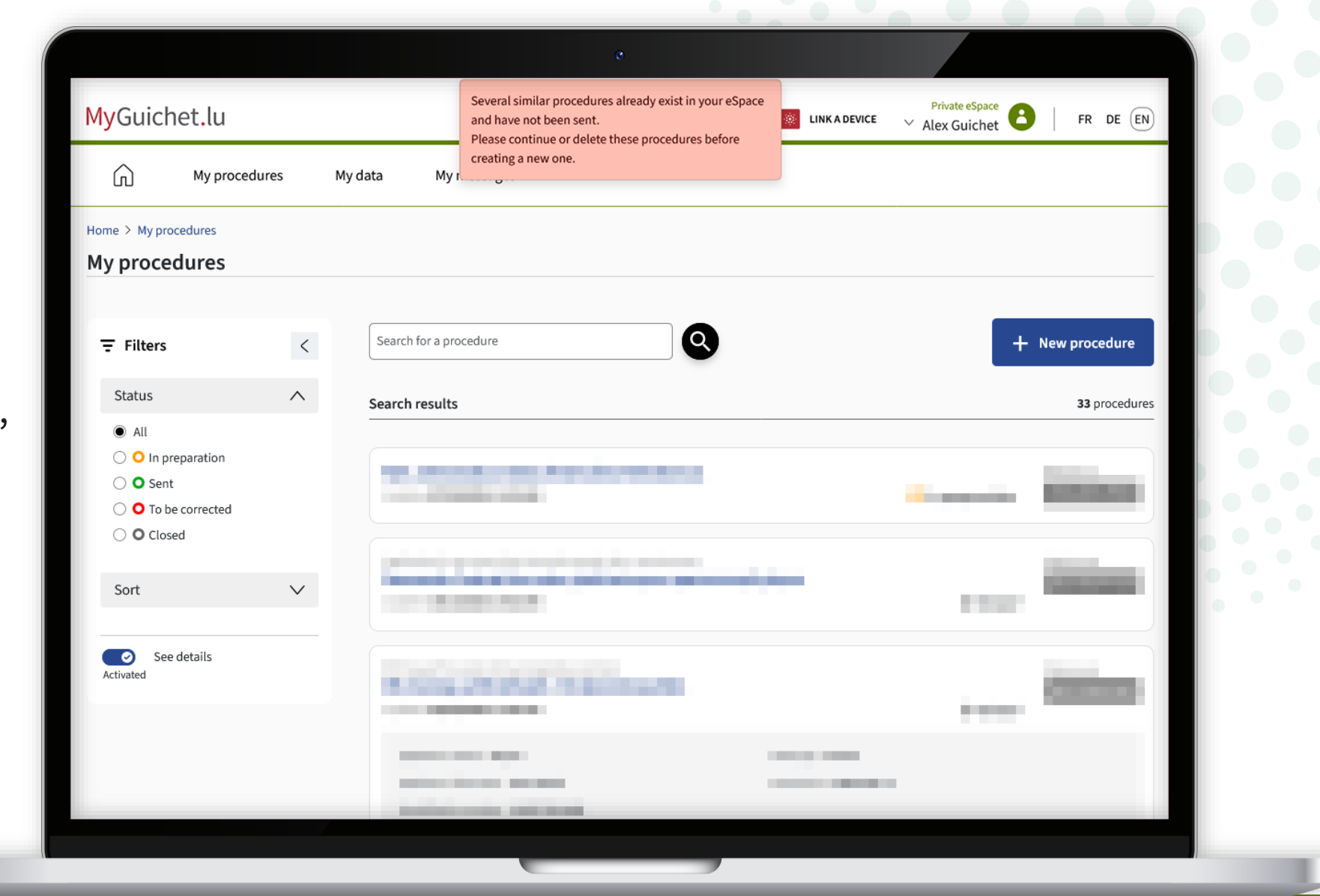

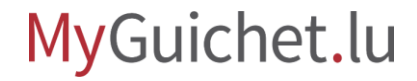

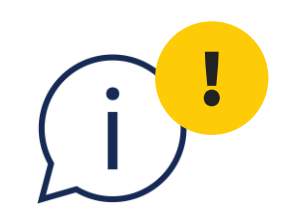

### Vous **ne pouvez pas avoir 2 enquêtes en préparation en même temps**. Il est donc **indispensable de supprimer la première** avant de pouvoir en commencer une nouvelle dans une autre langue.

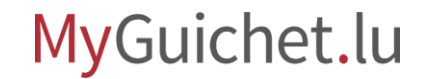

#### **Besoin d'aide ?**

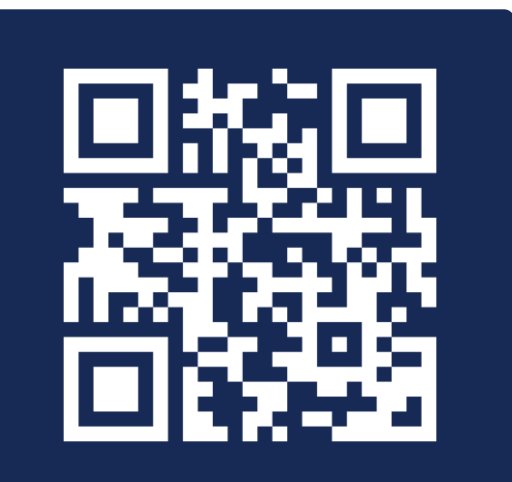

Formulaire en ligne

**(+352) 247-82 000** du lundi au vendredi de 08h00 à 18h00

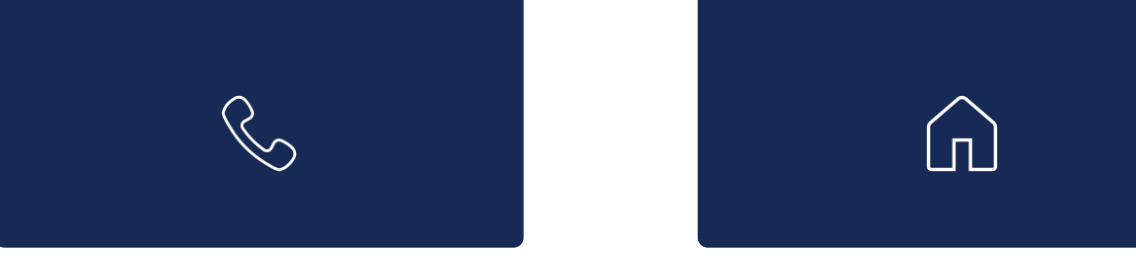

**11, Rue Notre-Dame L-2240 Luxembourg** du lundi au vendredi de 08h00 à 17h00

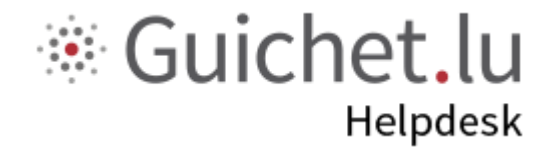

# STATEC

**Guichet.lu**  11, Rue Notre-Dame L-2240 Luxembourg (+352) 247-82 000

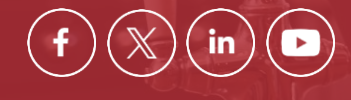

**Éditeur responsable :** Centre des technologies de l'information de l'État (CTIE) **Date de dernière mise à jour :**  13 mars 2024

ctie ....